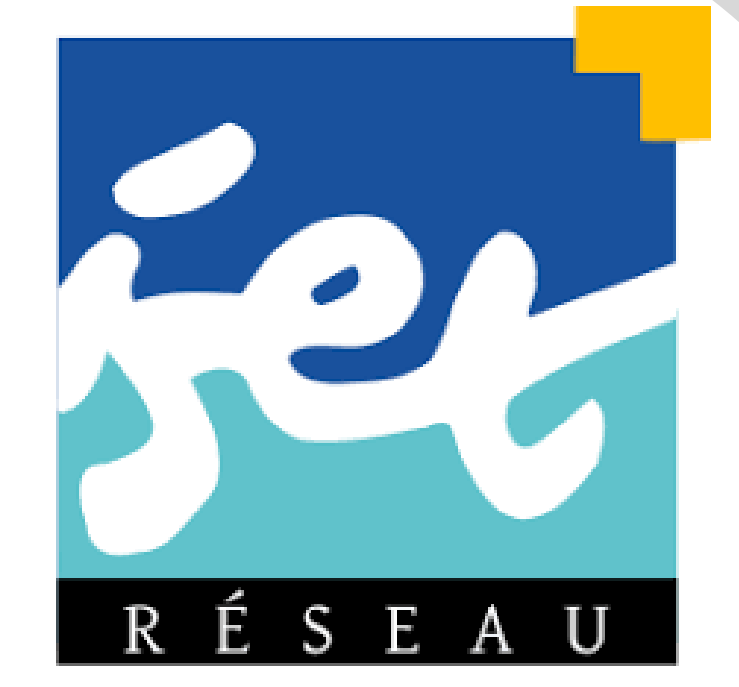

*Département de l'Enseignement Virtuel*

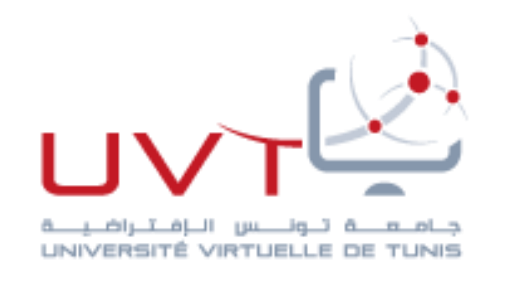

# **Guide d'inscription pour l'étudiant**

**Elaboré par : Mr Allani Abderrahim**

ISET Kairouan

## Le présent guide permet de faciliter à l'étudiant la procédure d'inscription à un cours

Connectez vous à la plateforme de l'enseignement à distance du réseau ISET

## **https://iset.uvt.tn**

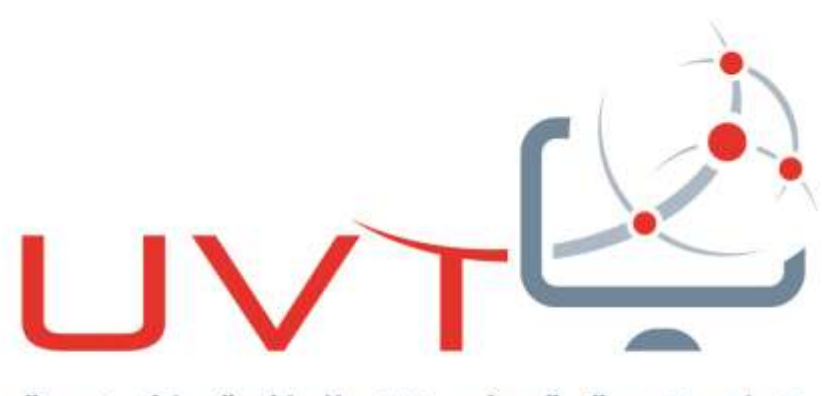

حناماه التونيس النافستنراضينا UNIVERSITÉ VIRTUELLE DE TUNIS

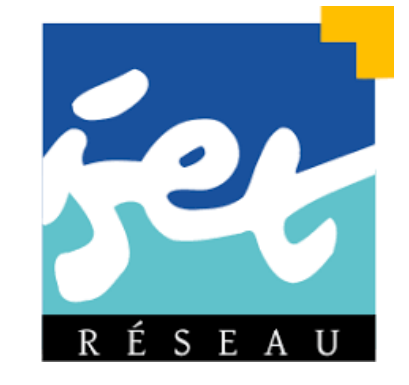

#### **Vous êtes un étudiant tunisien?**

**Nom d'utilisateur = Mot de passe = Votre numéro de carte d'identité (CIN) sans les chiffres 0 à gauche** 

**OU**

**Nom d'utilisateur = Mot de passe = Votre numéro de carte d'identité (CIN) complet**

**Vous êtes un étudiant étranger?**

**Nom d'utilisateur = Mot de passe = Votre numéro de passeport avec** 

**les lettres en minuscule**

**UVIL** 

#### **Vous avez des problèmes de connexion?**

**Nom d'utilisateur = Votre CIN sans les chiffres 0 à gauche Mot de passe = date de naissance sous le format(JJ/MM/AAAA)**

**OU**

**Nom d'utilisateur Votre numéro de carte d'identité (CIN) complet Mot de passe = date de naissance sous le format(JJ/MM/AAAA)**

### Saisissez vos identifiants : Nom d'utilisateur + Mot de passe

*Vous pouvez aussi consulter la capsule vidéo préparée par l'UVT : https://youtu.be/0VTigj6JeZk*

#### Changer le mot de passe

Nom d'utilisateur

Mot de passe actuel \*

Nouveau mot de passe \*

Nouveau mot de passe (à  $nouveau) *$ 

**Entrer votre nouveau mot de passe ici**

**Entrer votre mot de passe actuel**

**Votre nom d'utilisateur apparaît ici**

**Entrer encore votre nouveau mot de passe** 

Annuler Enregistrer

Lors de la première connexion, une fenêtre de demande de modification du mot de passe surgit.

N'oubliez pas votre nouveau mot de passe!

Enregistrez le immédiatement!

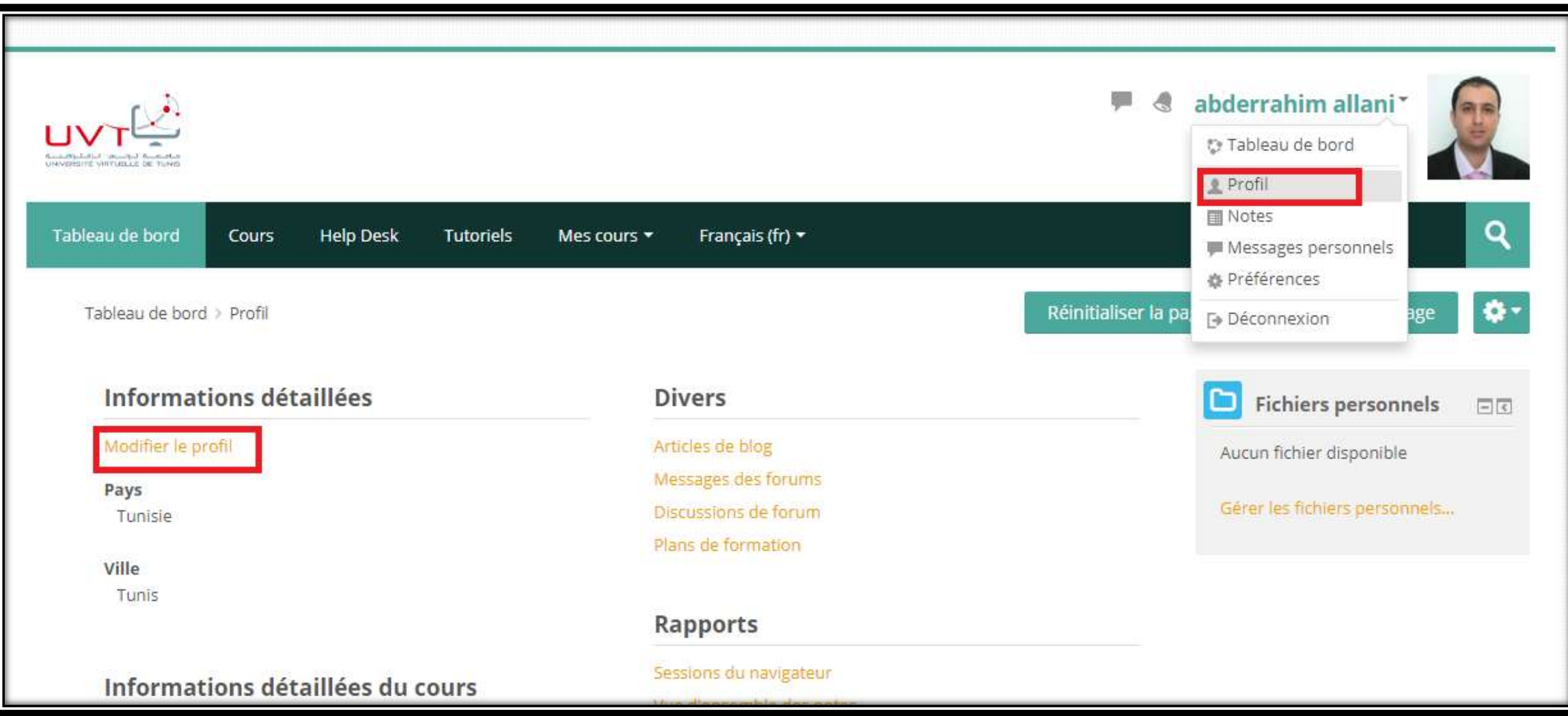

### Vous pouvez aussi modifier les informations de votre profil.

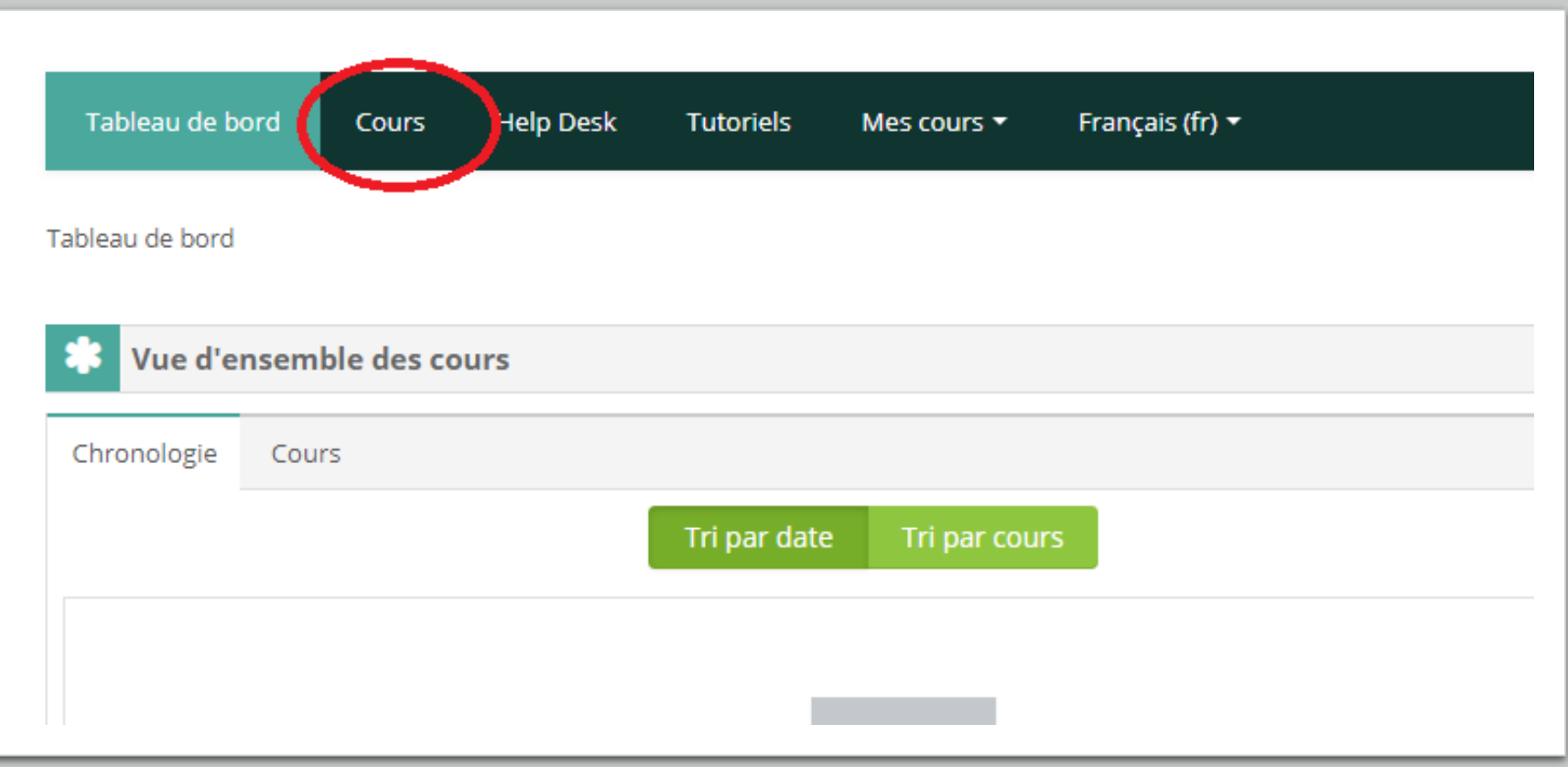

## Dans la barre de menu cliquez sur **Cours**

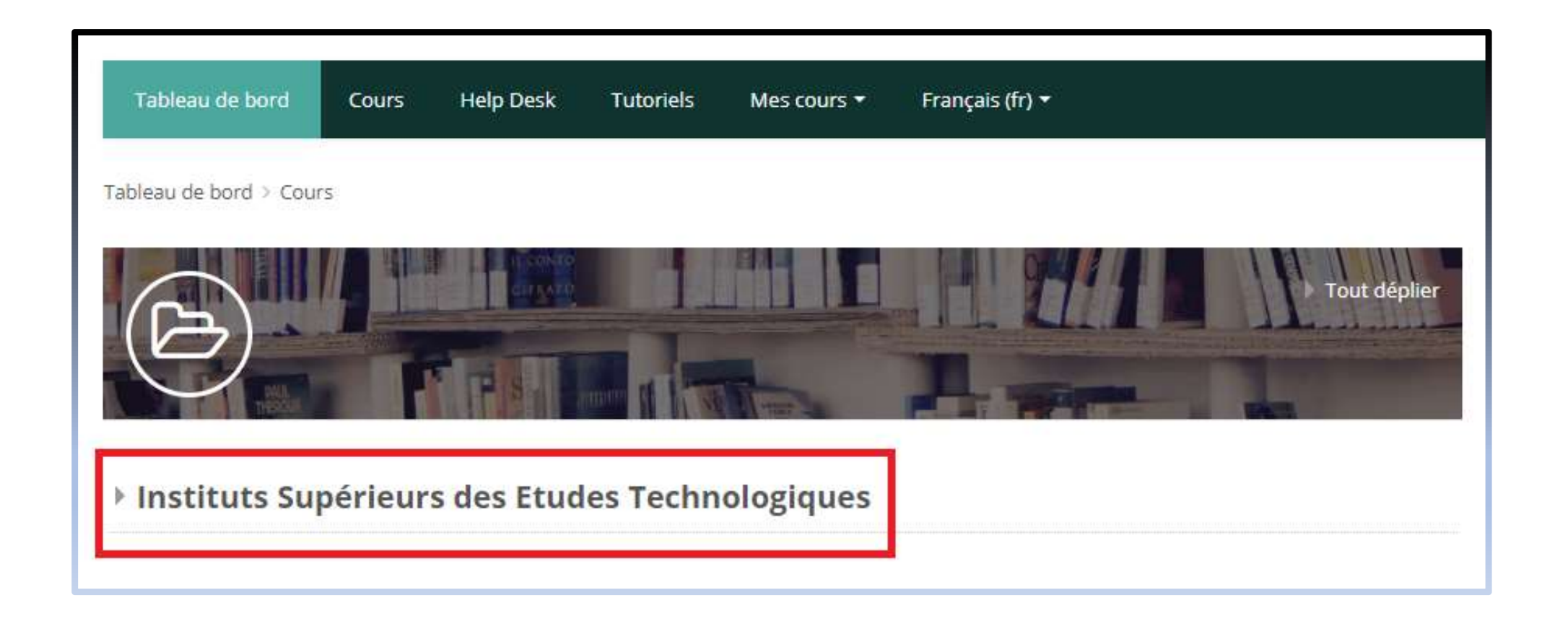

## Cliquez sur : **Instituts Supérieurs des Etudes Technologiques**

## Choisissez votre ISET

▶ Institut Supérieur des Etudes Technologiques de Jendouba

▶ Institut Supérieur des Etudes Technologiques de Jerba

▶ Institut Supérieur des Etudes Technologiques de Kairouan

▶ Institut Supérieur des Etudes Technologiques de Kasserine

▶ Institut Supérieur des Etudes Technologiques du Kef

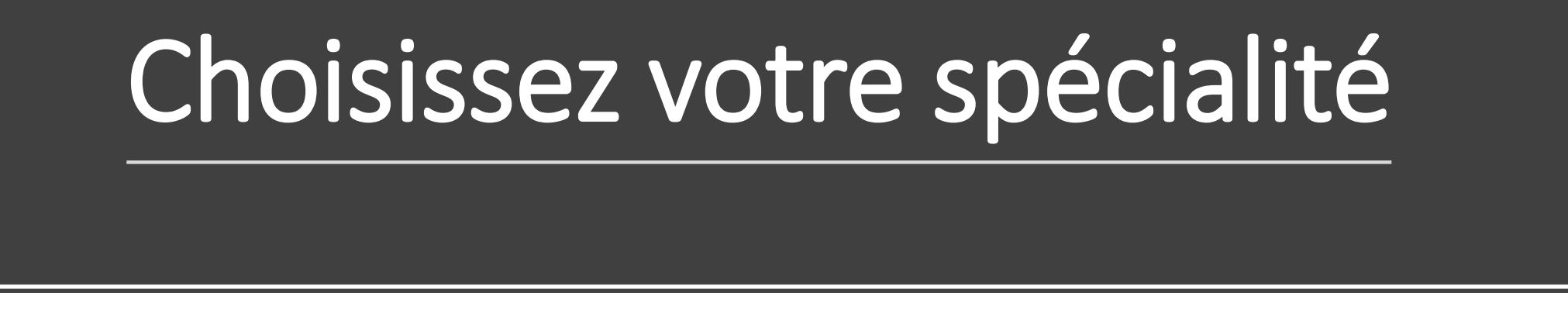

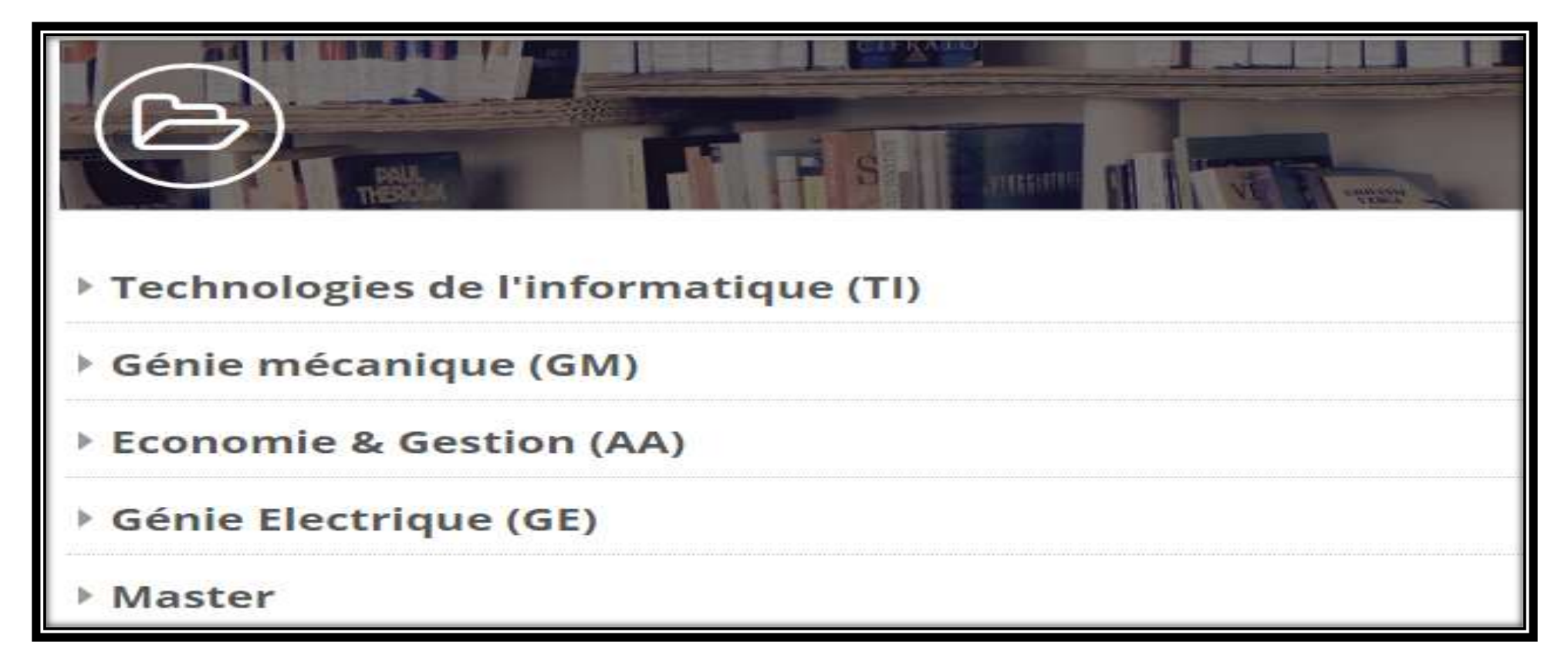

Choisissez votre niveau

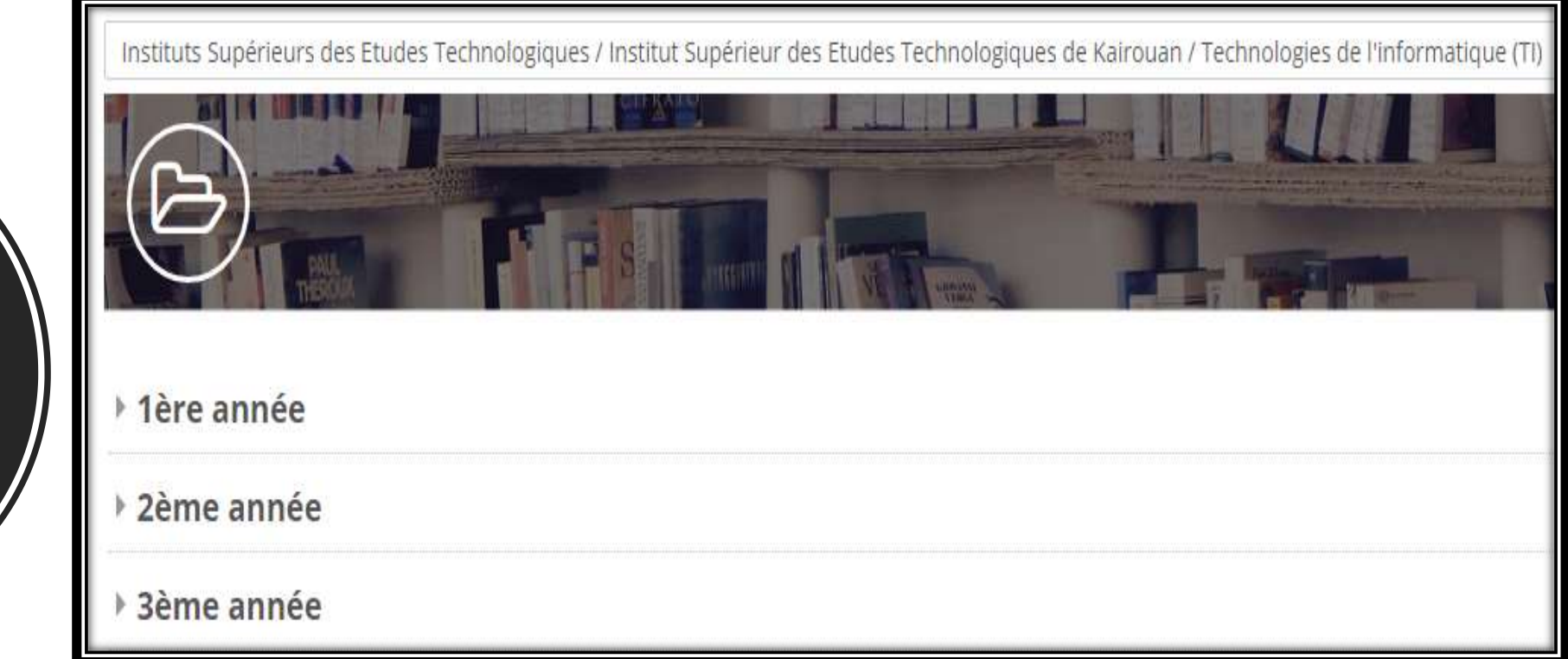

Instituts Supérieurs des Etudes Technologiques / Institut Supérieur des Etudes Technologiques de Kairouan / Technologies de l'informatique (TI)

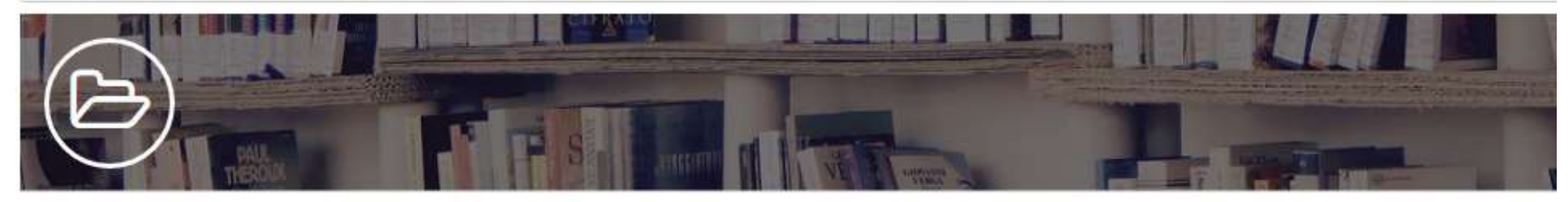

- ▶ 1ère année
- \* 2ème année
	- Semestre 1
- Semestre 2
- ▶ 3ème année

## Sélectionnez le semestre

 $i$  12

## Choisissez le nom de la matière

**CLIQUEZ SUR Cliquer pour entrer dans le cours**

#### Atelier Développement web et multimédia II

Enseignant: Nom de votre enseignant

Cliquer pour entrer dans le cours

#### Développement web et multimédia II

Enseignant: Nom de votre enseignant

Cliquer pour entrer dans le cours

## Tapez la clef d'auto- inscription

**Pour le réseau ISET, la clef est généralement le nom de votre groupe en majuscules et sans espaces.** 

**(renseignez-vous auprès de votre enseignant de la matière)**

## **Options d'inscription**

#### Développement web et multimédia II

Enseignant: Nom de votre enseignant

 $\blacktriangleright$  Auto-inscription (Étudiant)

**Clef d'inscription** 

Cliquer pour saisir du texte 20

## Vous pouvez maintenant accéder à votre cours

# N'oubliez pas de rester en contact avec votre enseignant en utilisant

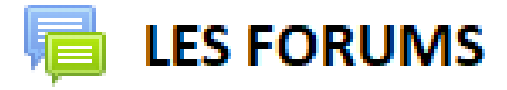

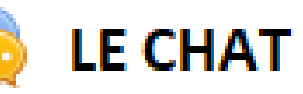